#### LAZADA

VERSION. JULY, 2022

Statement: Welcome to Lazada University. The knowledge modules and documents at Lazada University are only for learning and use by Lazada cross-border sellers. When using knowledge files, please be careful not to passit on and use it in other commercial occasions. The ownership of knowledge modules and documents at Lazada University belongs to Lazada. We will reserve the right to pursue legal responsibility if there are any 라 자 다 산 공 금 업 로 드 (GSP+ASC)<br>
VERSION. JULY, 2022<br>
Statement: Welcome to Liazada University. The Kookiedge modules and documents at lazada University are only for learning and use by Lazada<br>
Statement: Welcome to Liazada

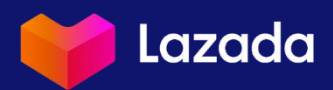

## **CONTENTS**

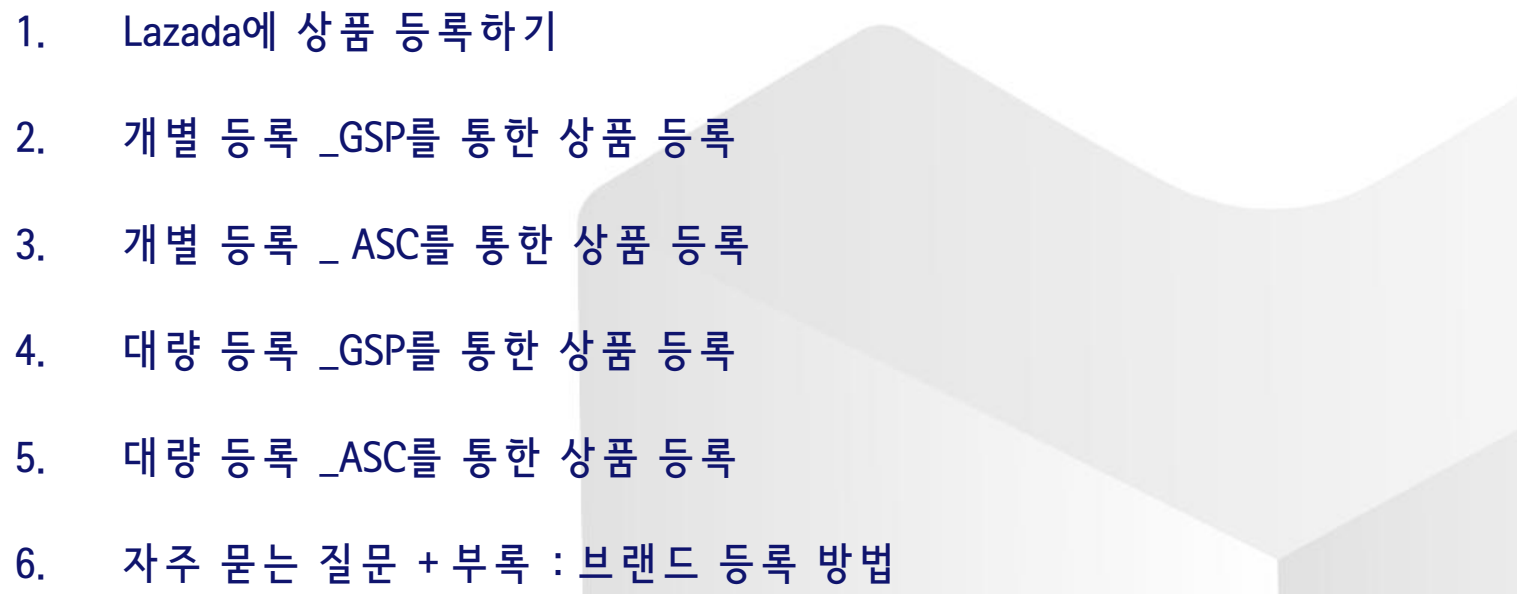

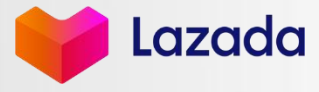

Strictly Confidential 2

# $01$  Lazada에 상품 등록하기

- § GSP와 ASC의 차 이 점
- 다른 두 시스템의 사용 목적 및 특징

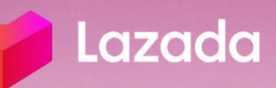

## GSP와 ASC 차 이 점

#### GSP(Global Selling Platform) ASC(Alibaba Seller Center)

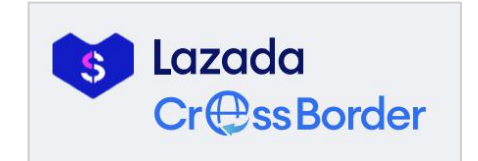

- URL : GSP (클릭하면,해당 페이지로 이동이 가능합니다.)
- 
- GSP(크로스 보더)주요 기능:<br>1. 6개 국가에 일괄적 리스팅+상품 정보(가격/재고 등) 수정 가능
	- 2. 현 지 언 어 로 된 상 품 제 목 /상 세 설 명 관 리 및 수 정 가 능

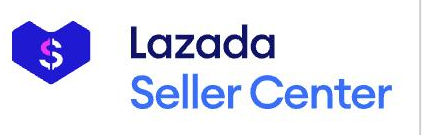

- URL:MY,SG,PH,TH,VN,ID (클 릭 하 면 ,해 당 페 이 지 로 이 동 이 가 능 합 니 다 .)
- ASC(셀러 센터) 주요 기능:
	- 1. 리 스 팅 한 상 품 의 일 부 내 용 을 국 가 별 로 수 정 가 능
	- 2. 판매 가능 카테고리에 따른 국가별 리스팅
	- 3. 상품 패널티 정보 조회 \* 일 부 국 가 만 운 영 하 는 셀 러 는 ASC를 이 용 바 랍 니 다 .

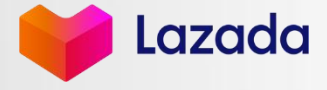

#### GSP와 ASC 차 이 점

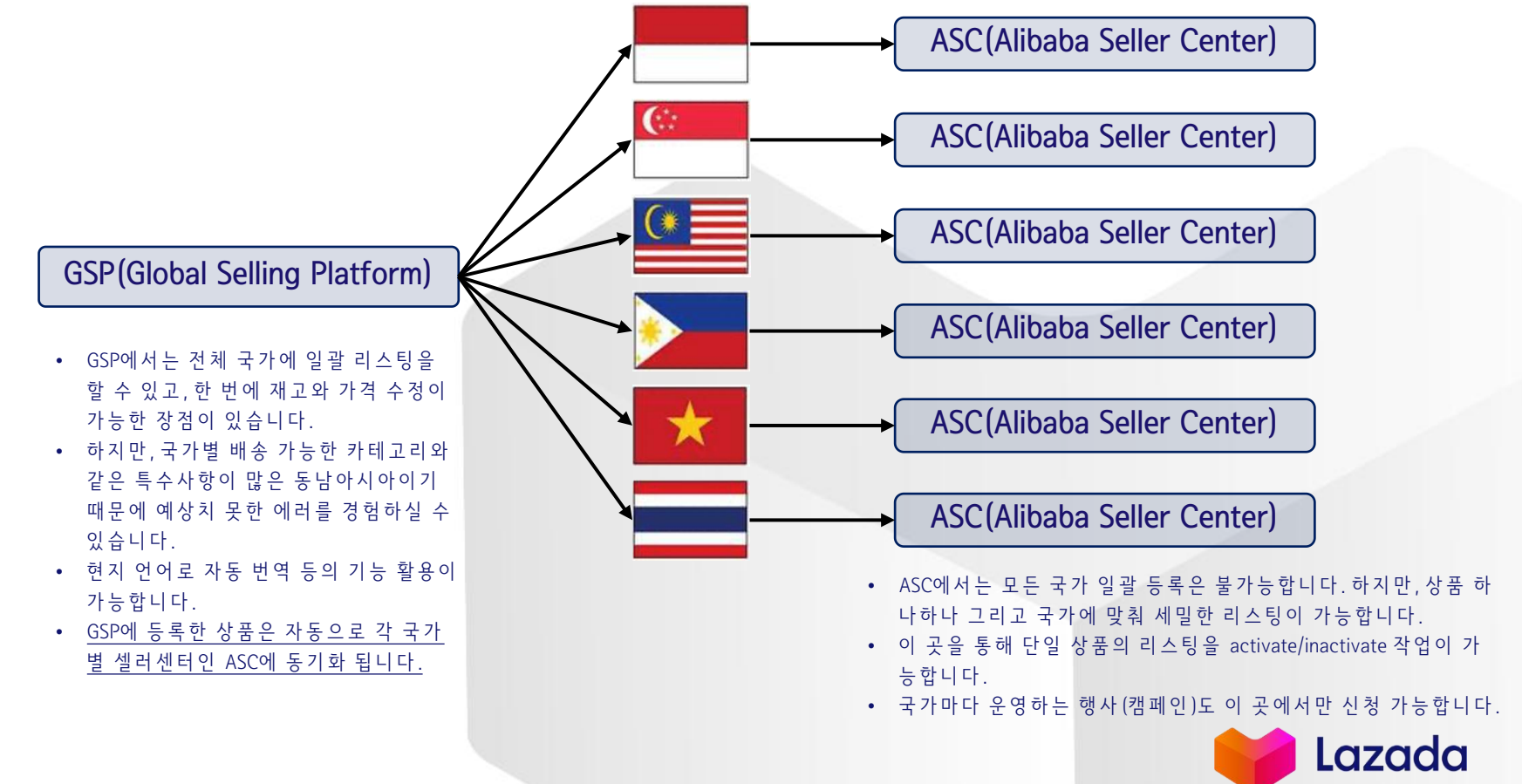

## 01 GSP를 통한 상품 등록\_개별 등록 GSP를 통 한 상 품 등 록 \_개 별 등 록

**Strictly Confidential** 

- 들어가기 전에\_Tips 기능 안내
- 상품 등록 수량 제한 확인
- STEP 1. 기본 정보 입력하기
- STEP 2. 배송 및 보증정보 입력하기
- STEP 3. 옵션 설정 및 가격/재고 정보 입력하기
- STEP 4. 상품 상세 정보 입력하기
- STEP 5. 리 스 팅 희 망 국 가 선 택 및 결 과 확 인 하 기
- 리스팅 결과 확인하기

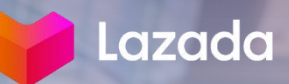

## 들어가기 전에, 참고하세요 ⓒ

#### ✔ 작성해야 하는 내용을 스크롤을 따라 움직이면, 오른쪽에 Tips가 확인 가능합니다. 이 곳에선 해당 항목에 대한 안내와 품질 높은 리스팅을 위한 내용이 포함되어 있습니다. 리스팅을 통해 바이어에게 충분한 정보를 전달할수록 빠른 구매 전환을 유 도 할 수 있 습 니 다 .

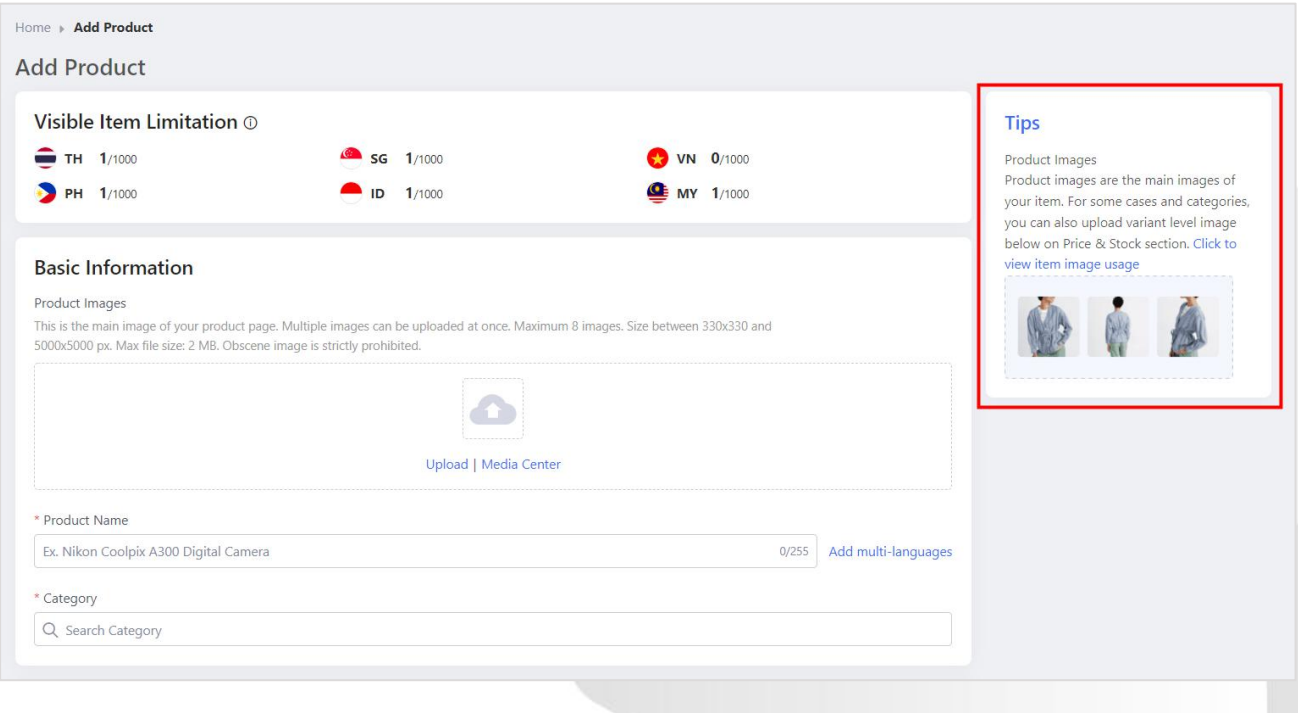

Lazada

#### VISIBLE ITEM LIMITATION 확 인

Daily Task List Manage Global Products

**Add Global Products** 

Media Center

**Product Decoration LGF Task** 

Manage Venture Products

경 로 : GSP > Products > Add Global Products • 주 의 사 항

**A** Lazada

Products

**Promotions** 

Orders

Store

**Einance** 

**CressBorder** 

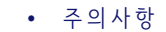

최대 90일 간 퍼 포 먼 스 에 따 라 상 품 등 록 수 량 제 한 이 조 정 될 수 있 기 때 문 에 셀러님께선 항상 스토어의 상품 리스팅 품질에 주의하시기 바랍니다 .

• 보다 자세한 내용은 아래 링크의 정책 내용을 참고 부탁드립니다. https://gsp.lazada.com/gsp/helpcenter/assortment-limitation-rule-

13141.html?spm=a2a2m.crossborder-topic.articles-list.2.23533b4aD5KrXI

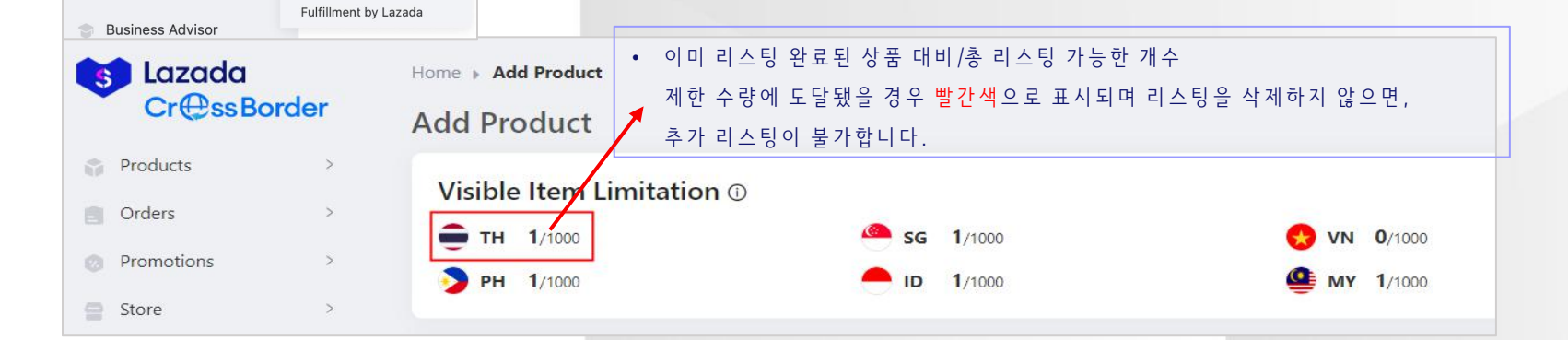

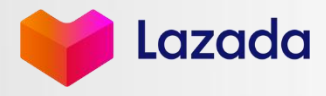

#### STEP 1. BASIC INFORMATION 입 력

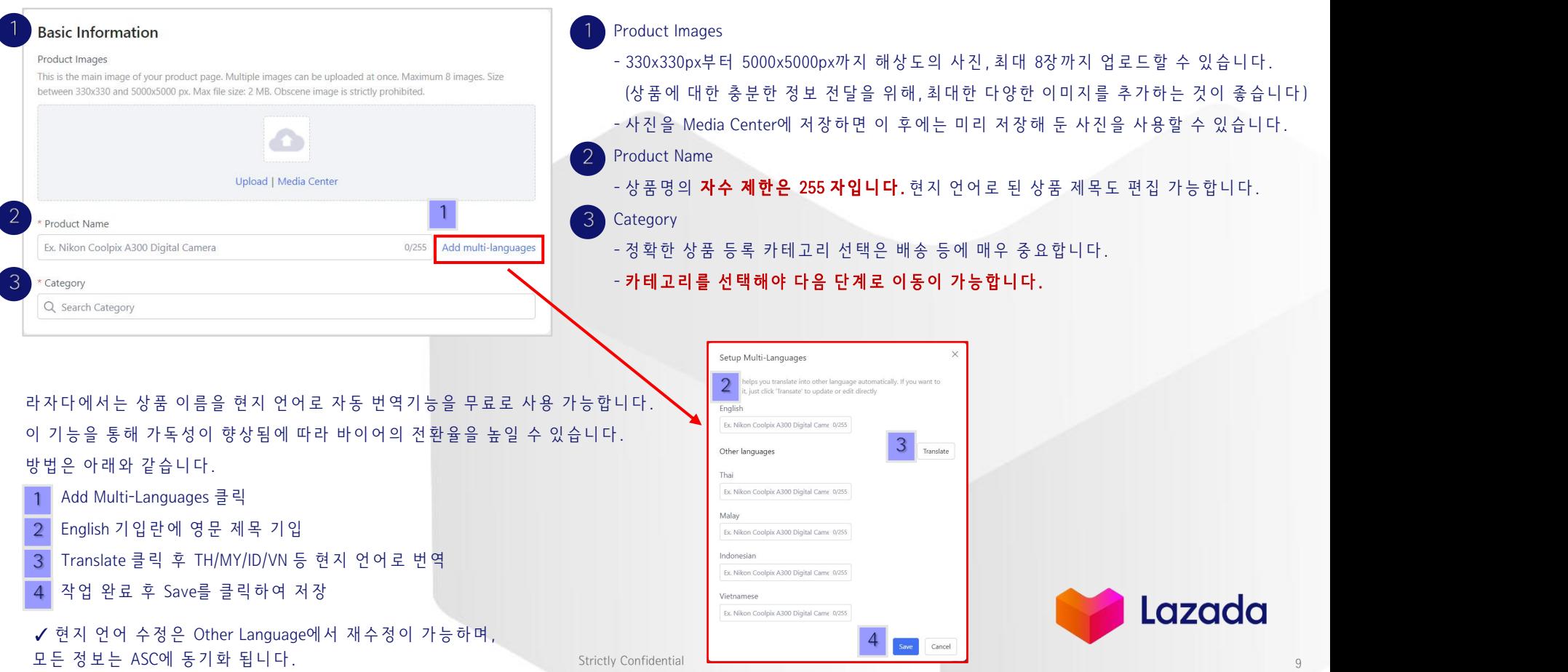

#### STEP 1. BASIC INFORMATION 입 력

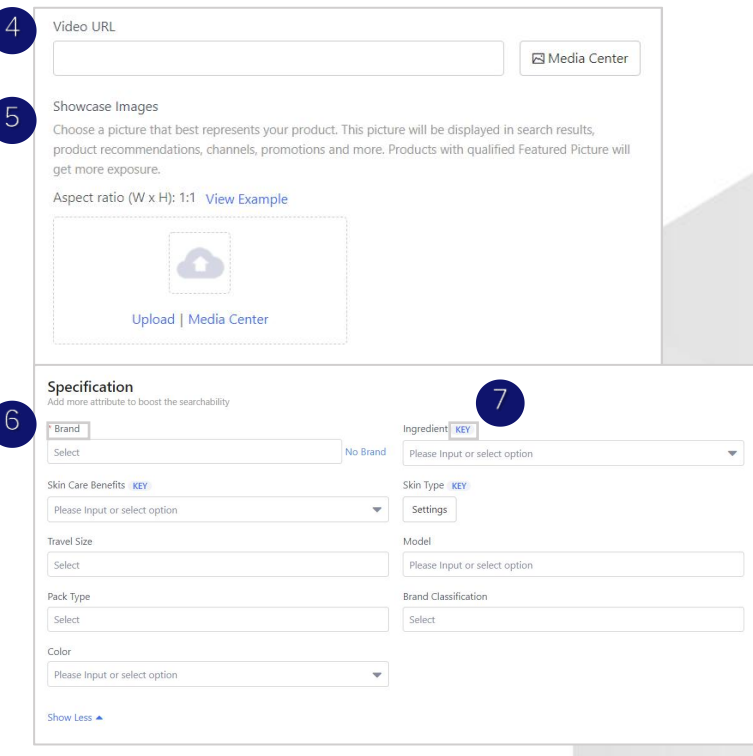

- 4. Video URL
	- 영상 링크 붙이기나 Media Center 내 영상 불러올 수 있습니다.<br>- Media Center를 통해 선택한 비디오는 APP**에서만 재생됩니다**.
	-
	- URL에 Youtube 등 외부 링크를 기입할 경우, PC 화면에서도 재생됩니다.
- 5. Showcase images

- 비 율 이 1:1인 사 진 을 사 용 해 야 합 니 다 .

6. Brand

- 라 자 다 에 등 록 된 브 랜 드 만 사 용 이 가 능 합 니 다 . 사 용 을 희 망 하 는 브 랜 드 와 관련한 몇 가지 키워드를 입력하면, 자동으로 사용가능한 브랜드 리 스 트 확인 이 가 능 합 니 다 .

- 해당 브랜드가 없을 경우, 우선 No Brand를 선택하여 ASC에서 브랜드 등록을 진행해야 합니다. 브랜드 등록 심사 완료 후 다시 브랜드 기입한 칸 에 서 수 정 하 면 됩 니 다 .

(구 체 적 인 절 차 는 P34-P35 부 록 을 참 고 하 면 됩 니 다 .)

7. KEY

- KEY 표시는 해당 항목이 중요한 상품 정보를 의미합니다. 이 는 상 품 의 라 자 다 내 노 출 에 영 향 을 미 치 므 로 되 도 록 모 두 입 력 하 는 것 이 좋 습 니 다 .

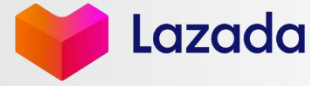

#### STEP 2. DELIVERY & WARRANTY 정 보 입 력

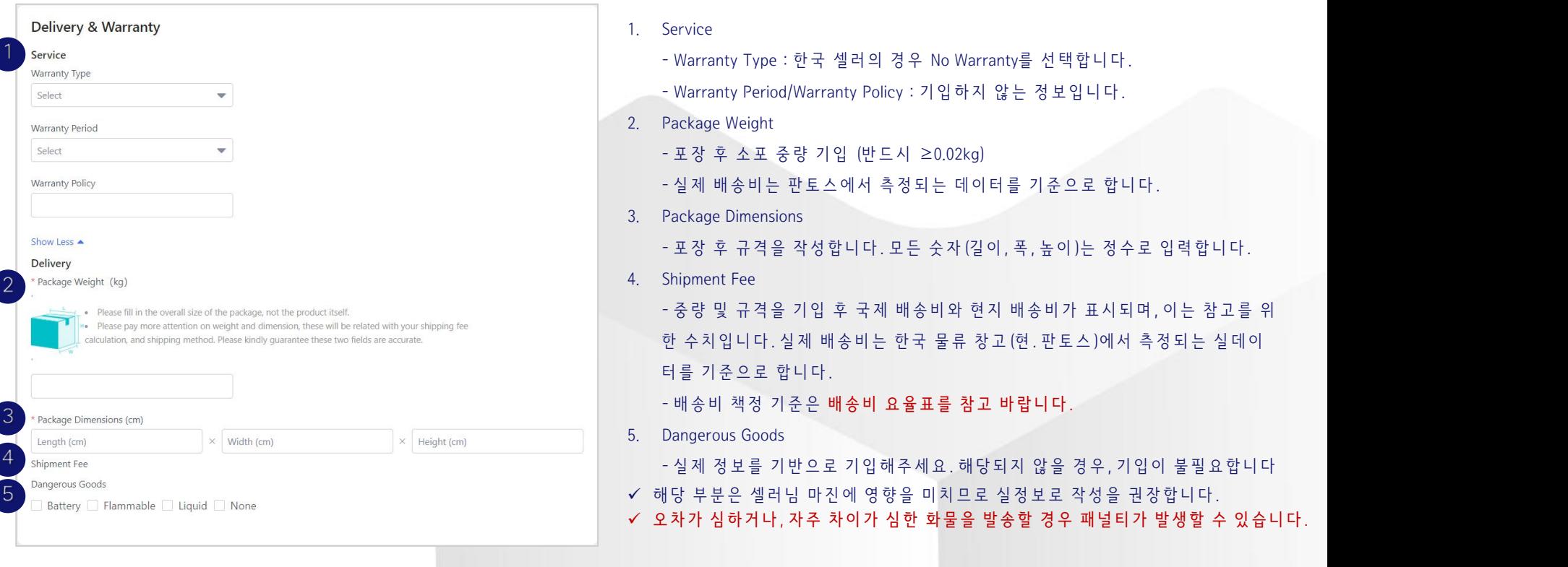

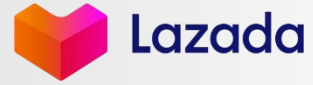

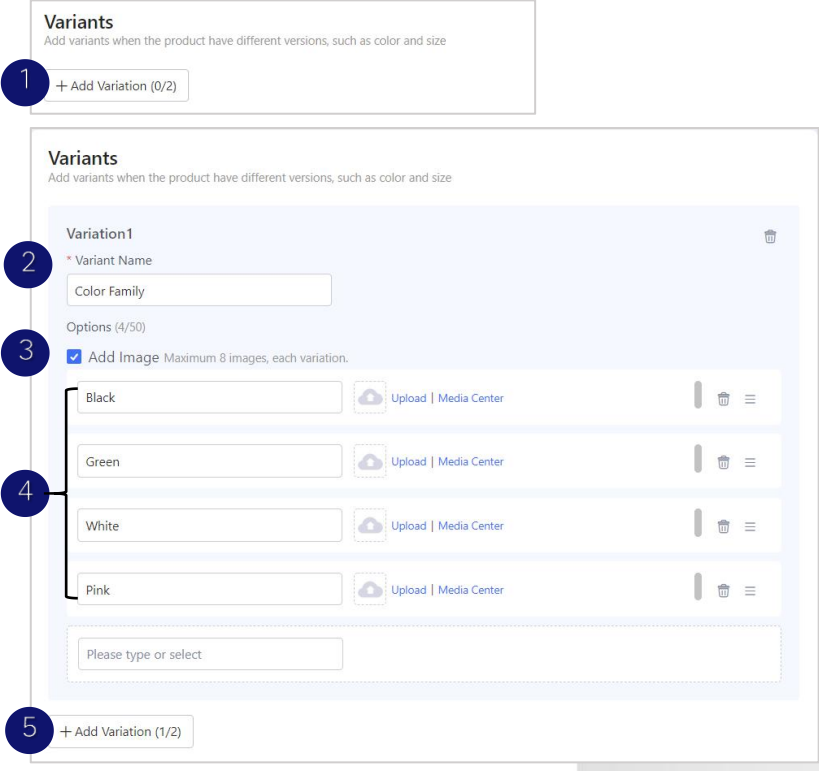

< 옵션 설정 방법 >

- Add Variation 클 릭 하 면 , Variation(옵 션 )항 목 이 추 가 됩 니 다 .
- 2. Variant Name에는 옵션 유형을 기입합니다. (색상/사이즈 등)
- 3. Add Image를 체크하는 경우, 각 옵션 기입란 뒤에 사진 업로드 버튼이 생깁니다. 옵션당 사진 한 장씩 업로드하는 것을 권장합니다.(바이어 에게 옵션 정보를 명확하게 안내하여 불필요한 반품 주문이 생기는 것을 방지할 수 있습니다.)
- 
- 4. Options아 래 공 란 에 는 옵 션 의 이 름 을 기 입 합 니 다 .<br>5. 옵 션 유 형 을 추 가 하 고 싶 을 땐 , Add Variation을 클 릭 하 여 추 가 하 면 됩 니 다 . 그 후 Step 1-3에 따라 설정을 진행하면 됩니다.

각 옵션에 대한 사진 설정은 첫 번째 Variation에 한 해서만 가능합니다.

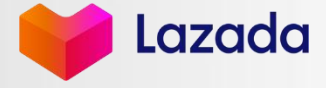

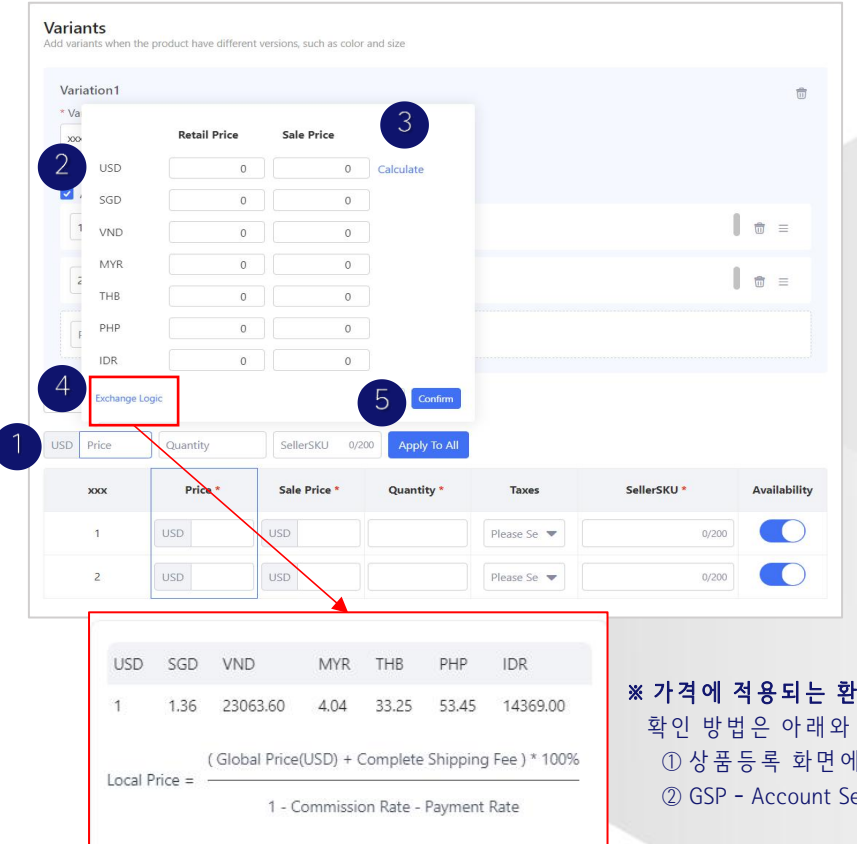

 $\langle$ 가격 입력 방법 >

- 1. Price를 클릭하면, 국가별 환율 일괄 적용/수정 할 수 있는 팝업이 표시 됩니다.
- 2. USD 가격 기입합니다. Retail Price는 바이어 페이지에서 보이는 소비자가, Sale Price는 실제 판 매 가격입니다.
- 3. Calculate를 클 릭 하 면 현 지 화 폐 로 자 동 계 산 됩 니 다 . 각 국 가 들 의 가 격 에 대 한 개 별 적 인 수 정 도 가 능 합 니 다 .
- 4. Exchange Logic을 <sup>클</sup> <sup>릭</sup> <sup>하</sup> <sup>면</sup> <sup>자</sup> <sup>동</sup> <sup>환</sup> <sup>산</sup> <sup>공</sup> <sup>식</sup> <sup>을</sup> <sup>확</sup> 인할 <sup>수</sup> <sup>있</sup> <sup>습</sup> <sup>니</sup> <sup>다</sup> .- Global Price(USD): <sup>기</sup> <sup>입</sup> <sup>가</sup> <sup>격</sup> (USD)
	-
	- Complete Shipping Fee: 국 제 배 송 비
	- Commission Rate : 커 미 션 비 용
	- Payment Rate:지 불 수 수 료 율
- 5. Confirm을 클릭해 적용한 내용을 저장합니다.

#### 용은 GSP를 기준으로 합니다.

같습니다.

① 상 품 등 록 화 면 에 서 Exchange Logic 클 릭

ettings - CrossBorder - Setting

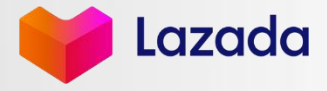

Strictly Confidential 2018 - 2022 - 2022 - 2022 - 2022 - 2022 - 2032 - 2033 - 2034 - 2035 - 2036 - 2037 - 2038

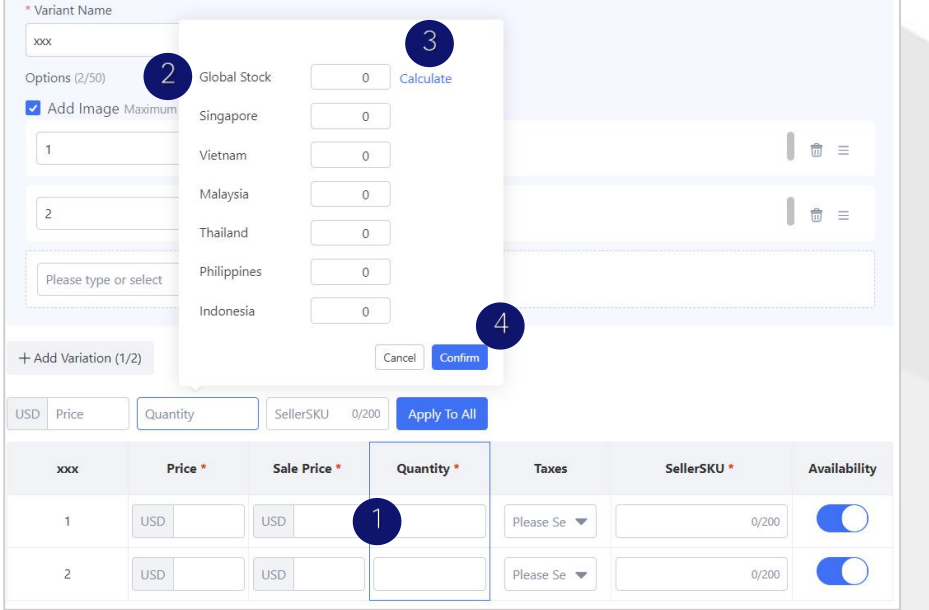

#### 라 자 다 GSP에서 채 택 한 재 고 계산 공식 : 각 국 가 재 고 = 총 재 고 / 판 매 국 가 수

< 재고 입력 방법 >

- 1. Quantity를 클릭하면 모든 국가 일괄적용이 가능한 팝업이 나옵니다.
- 2. 분 배 가 능 한 총 재고를 Global Stock에 작성합니다.
- 3. Calculate를 클 릭 하 면 , 국 가 별 자 동 재 고 분 배 가 되 며 , 이 는 수 정 가 능 합 니 다 .
- 4. Confirm 클 릭 하 여 작 성 한 내 용 을 저 장 합 니 다 .

#### ※ 재고 설정 시 주의사항

▶ 특정 국가의 재고가 품절되면, 재고가 가장 많은 국가에서 자동으로 끌 어 옵 니 다 .

(이 기 능 을 위 해 서 는 리 스 팅 페 이 지 최 하 단 에 위 치 한 "stock auto allocation between venture"기 능 이 활 성 화 되 어 있 어 야 합 니 다 .)

▶ 라 자 다 에 등 록 된 특 정 상 품 (SPU)/옵 션 (SKU)을 특 정 국 가 에 서 판 매 중 지 를 원 할 경 우 , 반 드 시 해 당 국 가 의 ASC에 접 속 하 여 해 당 SPU/SKU를 비 활 성 화 시 켜 야 합 니 다 .

그러지 않을 경우, GSP에서 재고를 0으로 조정해도 다시 자동 재고 분 배 기능 때문에 판매가 이루어집니다.

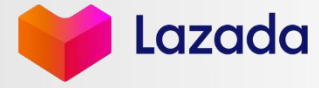

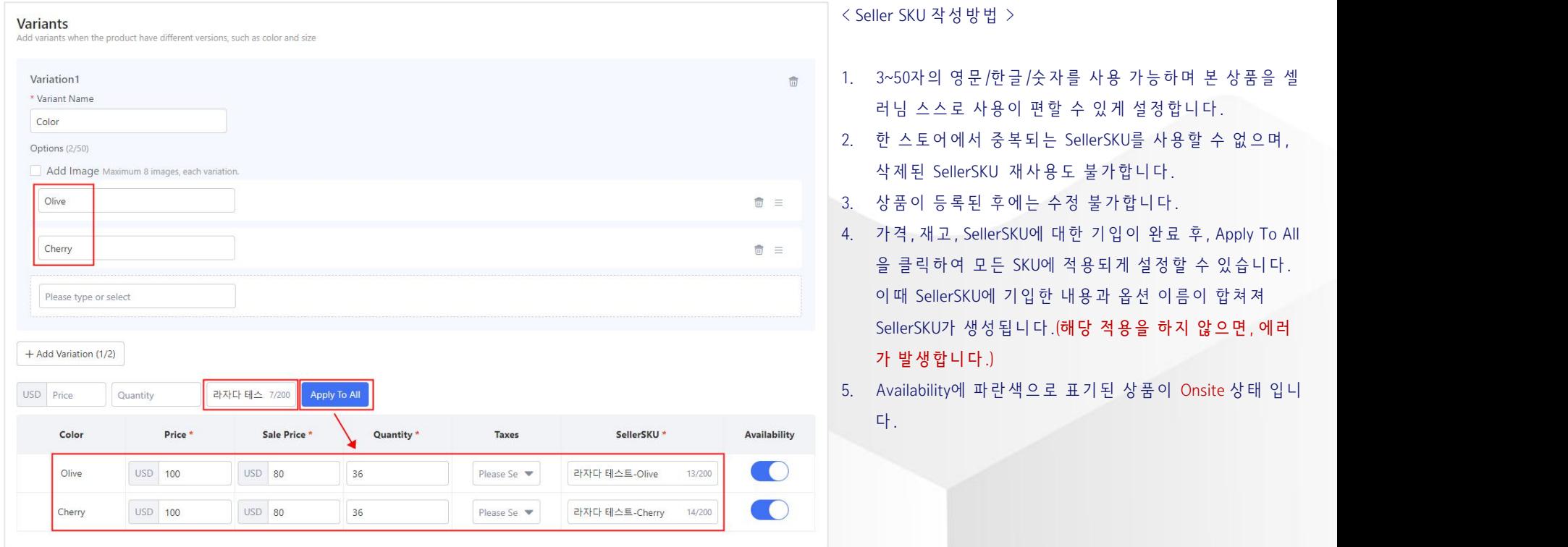

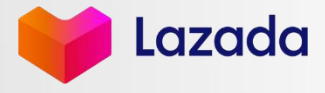

#### STEP 4. DESCRIPTION 상 세 페 이 지 작 성 하 기

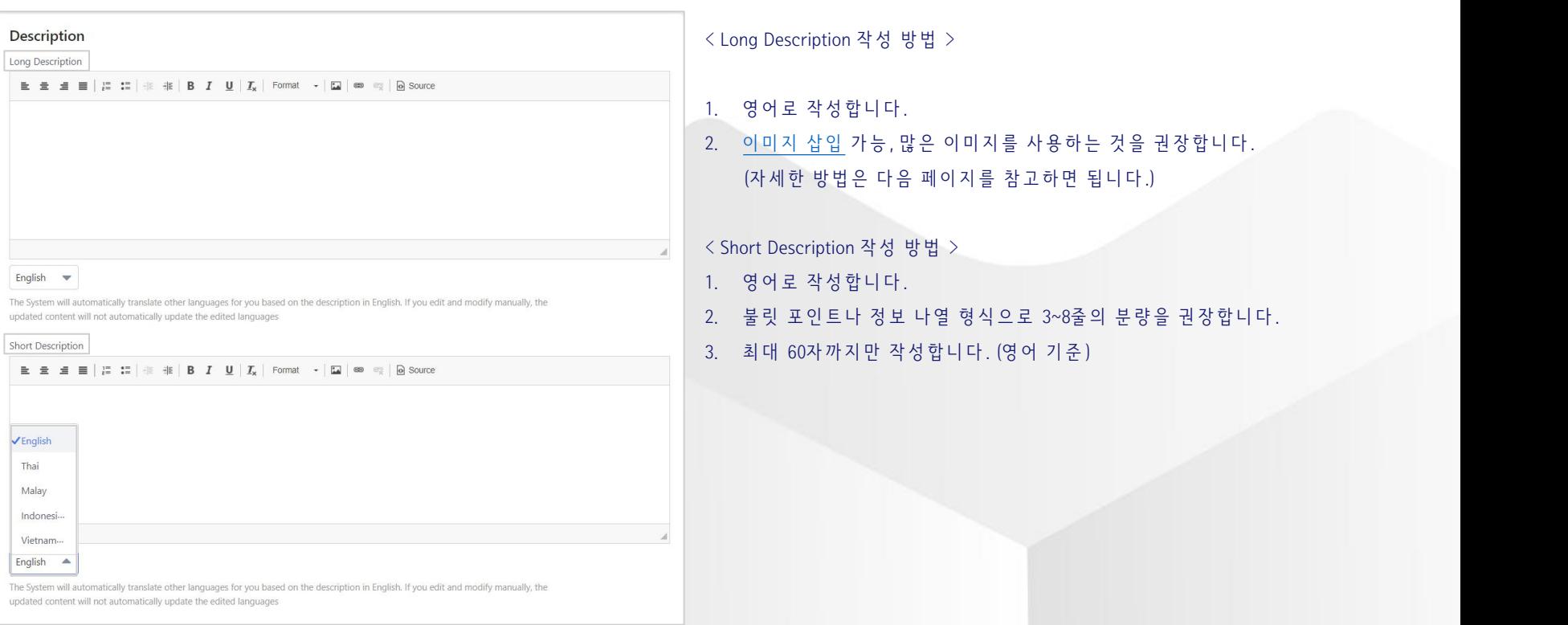

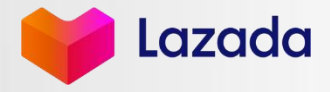

### STEP 4. DESCRIPTION 상 세 페 이 지 작 성 하 기

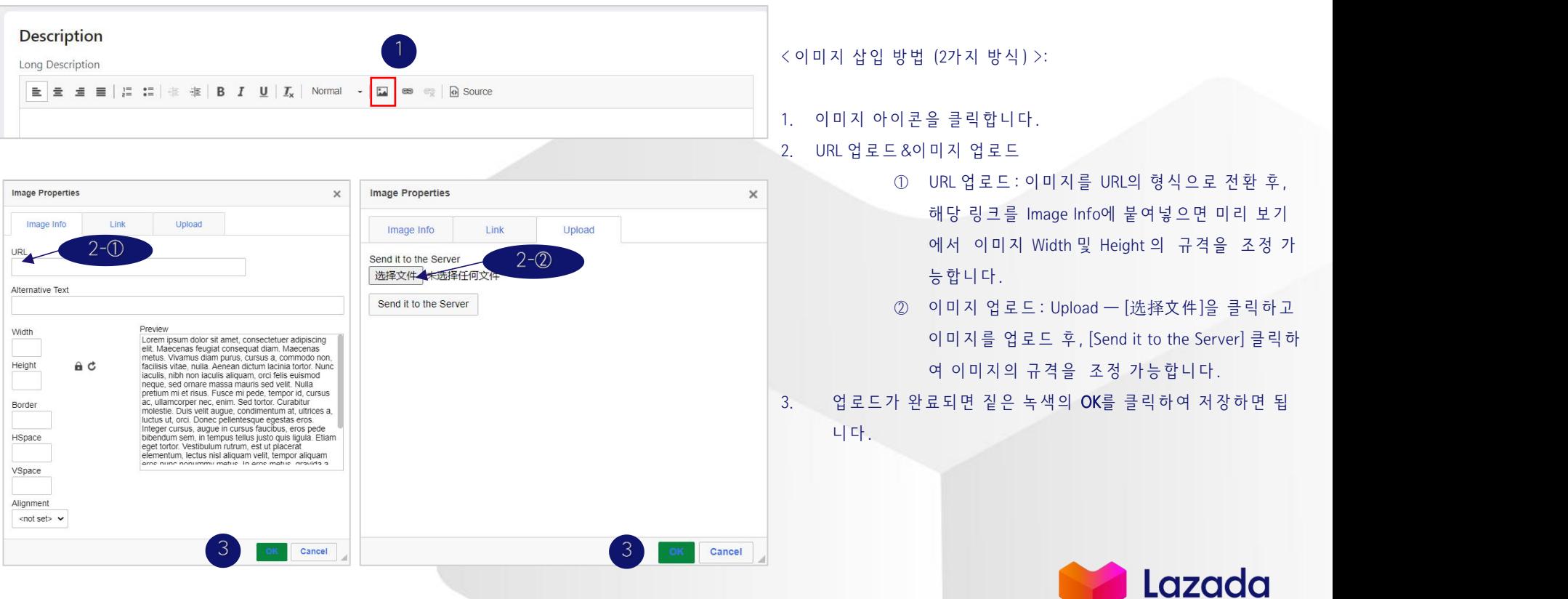

#### STEP 5. OTHER, 등 록 할 국 가 선 택 및 저 장

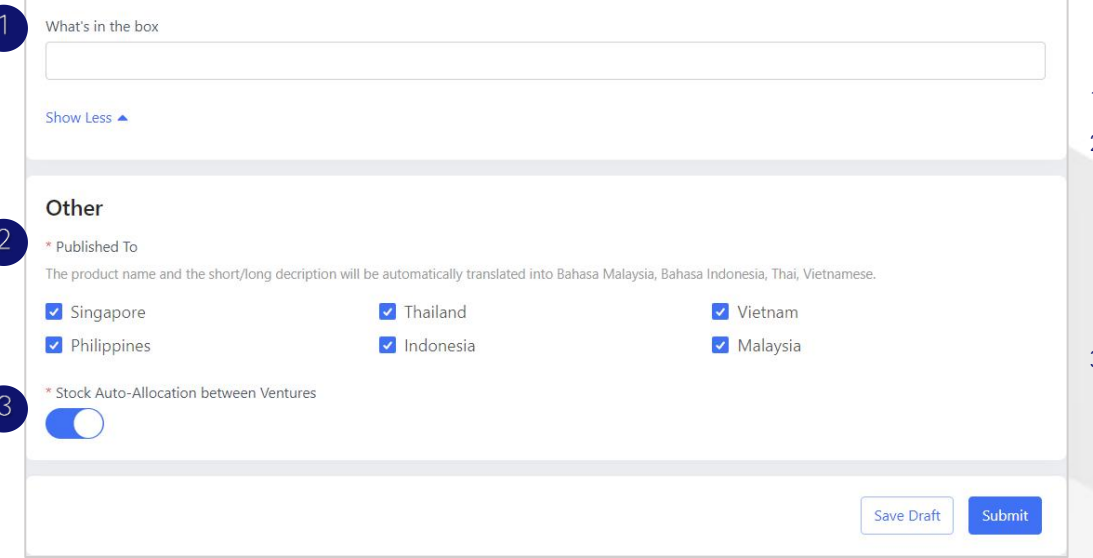

- 1. What's in the box: 소포 내용물, 필수 기입 사항이 아닙니다.
- 

2. Published To: 리 스 팅 등 록 할 국 가 를 선 택 합 니 다 .<br>- 특 정 국 가 에 서 판 매 불 가 오 류 가 뜨 면 , 해 당 국 가 를 제 외 하 고 저 장 합 니 다 .

- 등록 국 가 를 수 정 한 경 우 , 가 격 &재고 설 정 도 수 정 필 요 합 니 다 . Calculate-->Confirm-->Apply To All .

#### 3. Stock Auto-Allocation between Ventures

- 해 당 기 능 이 활 성 화 되 면 재 고 가 모 든 소 진 된 국 가 가 발 생 한 경 우 , 잔 여 재 고 가 가 장 많 은 국 가 에 서 자 동 으 로 재 고 배 분 을 받 아 지 속 하여 판매가 가능합니다.

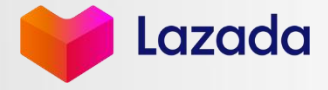

리 스 팅 결 과 확 인 하 기

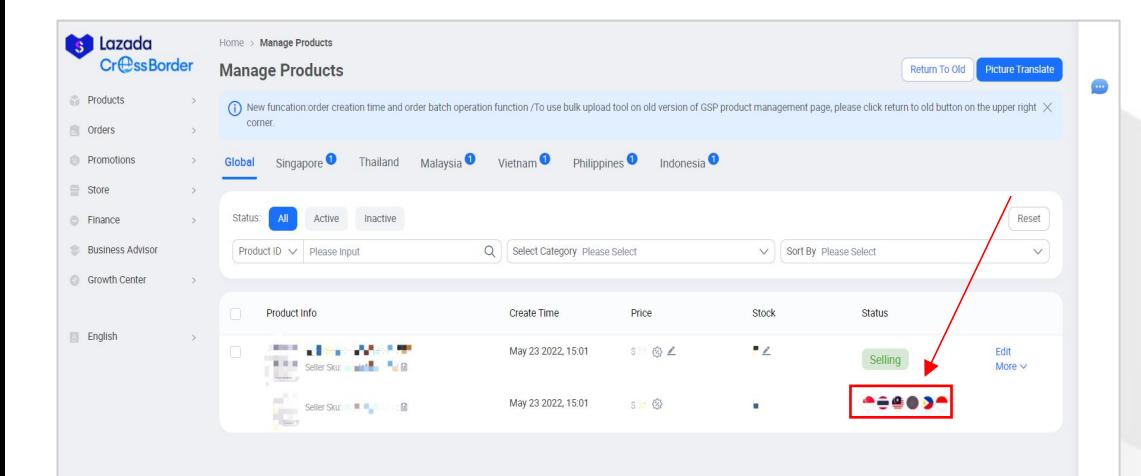

리스팅 상태 및 점검 이렇게 합니다.

- 컬러 국기:상품이 성공적으로 등록되었습니다.
- 

• 회색 국기:상품이 등록 실패되었습니다.<br>(에러가 있거나 품질 심사 부적합 판정을 받을 경우/상품이 미등 록 상 태 이 거 나 또 는 해 당 sku가 특 정 마 켓 에 서 삭 제 된 경 우 에 도 회색 마크가 표시됩니다.)

※마 우 스 를 각 나 라 마 크 위에 두 면 상 품 등 록 실 패 워 인 확 인 이 가 능합니다.

※국기 색상이 있는지 여부를 통해 해당 국가에 리스팅이 잘 되었는 지 여부 확인이 가능합니다. 리스팅이 되지 않은 자세한 이유는 각 국가 셀러센터 (ASC)를 통해 확인이 가능합니다.

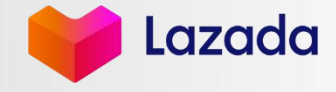

# 03 ASC 를 통한 상품 등록\_개별 등록

- ASC를 통한 상품 등록\_개별 등록
- STEP 4. 상품 상세 정보 입력하기

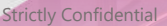

Lazada

## 들어가기 전에, 참고하세요 ⓒ

- ✔ 기본적으로 작성해야 하는 내용과 페이지 구성은 GSP와 동일합니다. 여기에서는 상세페이지를 보다 전문적으로 디자인할 수 있는 Looriket의 사용 방법도 안내드리겠습니다.
- ✔ 앞선 파트에서 STEP 1-3까지의 내용을 완료하고, 다음 페이지를 확인 부탁드립니다.

경 로 : ASC 로 그 인 – Products – Add Products

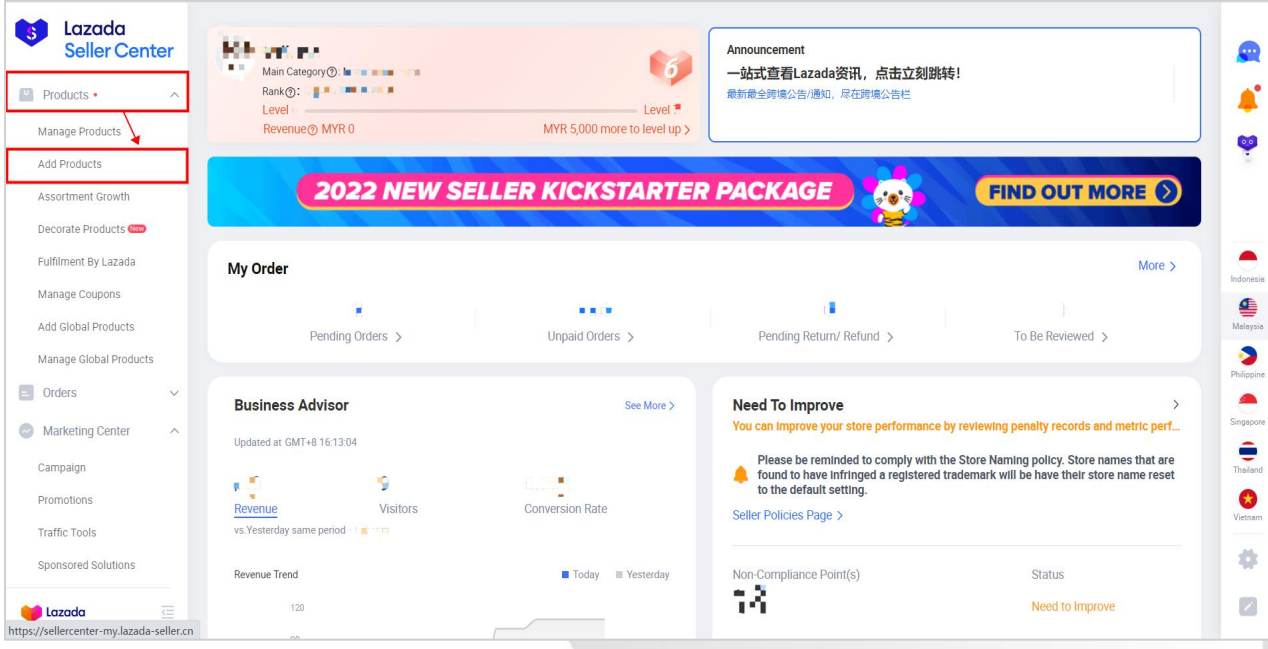

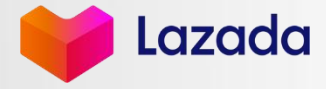

Strictly Confidential 21 November 2014 12:30 Strictly Confidential 21 November 2014 12:30 Strictly Confidential

## STEP 4. 상품 상세 정보 입력하기

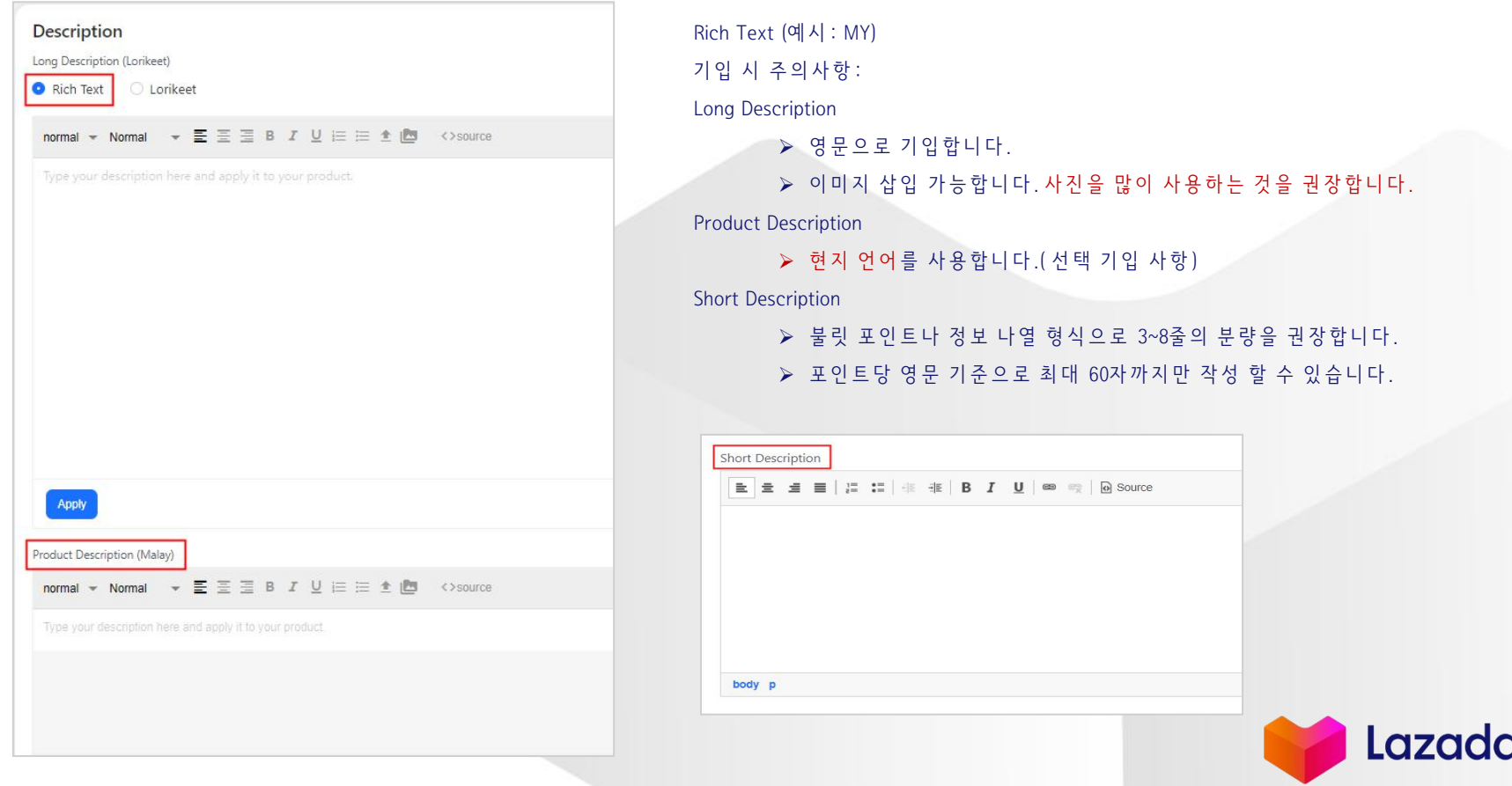

Lazada

## STEP 4. 상 품 상 세 정 보 입 력 하 기

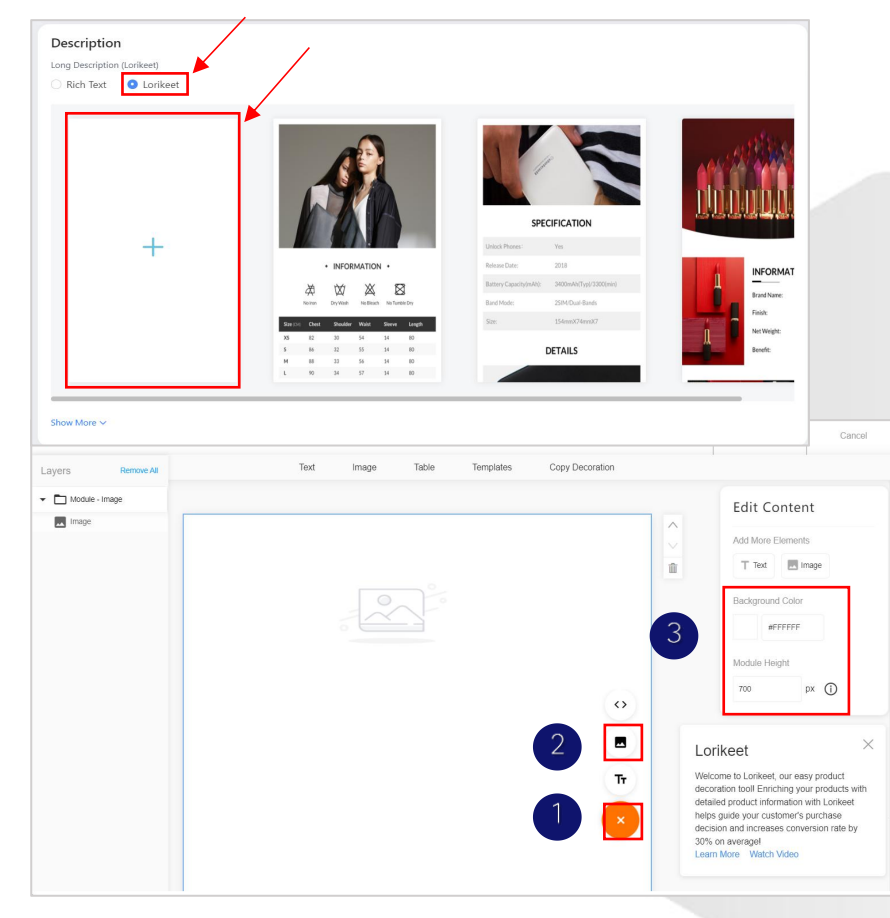

#### Lorikeet 사용 방법 :

- 1. Lorikeet를 클릭하여 새로운 배경을 생성합니다. (기존 배경 템플릿을 사용해도 됩니다.)
- 2. 배경을 생성 후, 주 황색 아 이 콘 ( ① )을 클릭 하시면 이 미 지 또 는 글 을 추 가 할 수 있습니다.
- 3. 이 미 지 아 이 콘 ( ② )을 클 릭 하 시 면 공 백 배 경 사 진 을 삽 입 할 수 있 습 니 다 .
- 4. 우 측 Edit Content에 있는 Background Color 와 Module Height(③)을 통 해 배경 이미지의 색상 , 해상도를 변경 및 조정할 수 있습니다.

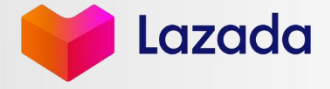

## STEP 4. 상 품 상 세 정 보 입 력 하 기

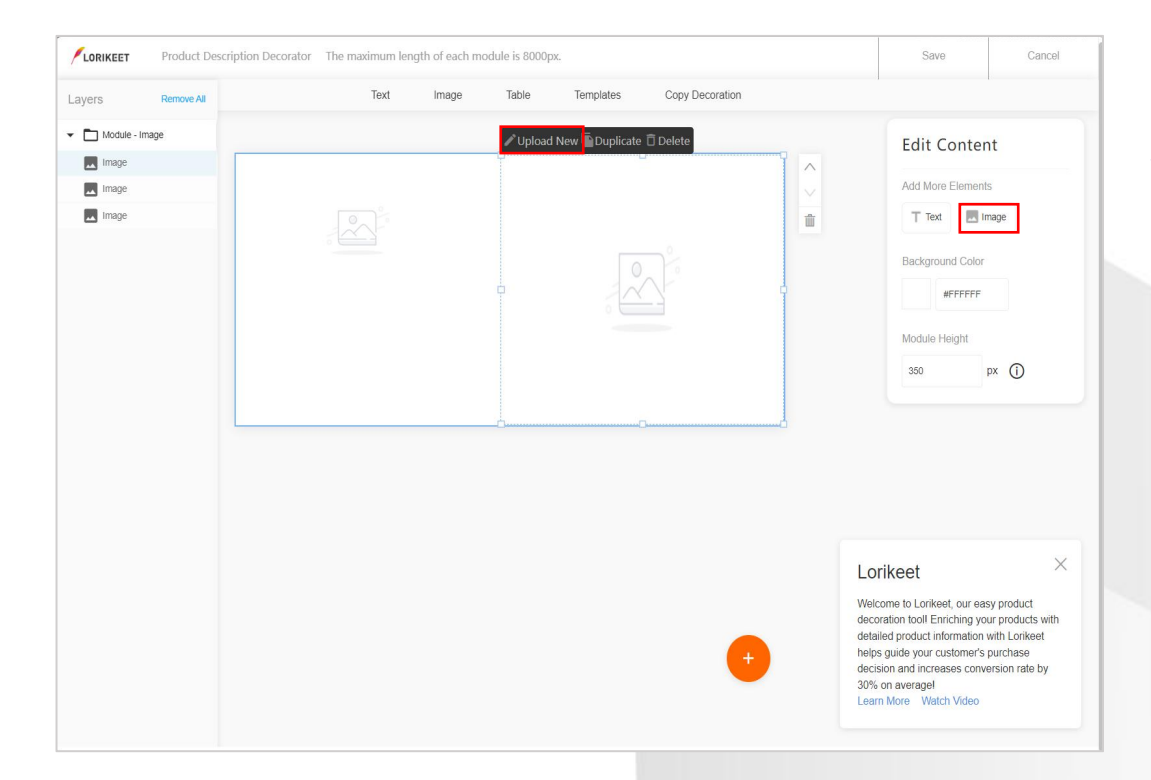

#### Lorikeet 사용 방법 :

- 4. Edit Content Add More Elements에 서 Image를 클 릭 하 면 배경 이미지에 하나의 레이어가 생성됩니다. 여러 레이 어가 생성 가능하며, 왼쪽 Layers 를 통해 관리 할 수 있 습 니 다 .
- 5. 레 이 어 에 서 Upload New를 클 릭 하 여 이 미 지 를 삽 입 가 능 합니다.
- 6. 이 미 지 삽입 후 드 래 그 를 통해 이 미 지 의 규 격 을 조 정 할 수 있으며, 배경 이미지내에서 임의로 편집 가능합니다.

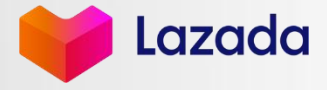

## 04 GSP를 통한 상품 등록\_대량 등록 GSP를 통 한 상 품 등 록 \_대 량 등 록

- STEP 1. 템플릿 다운받기
- STEP 2. 템플릿 작성하기
- STEP 3. 템플릿 업로드 및 결과 확인
- STEP 4. 에러 확인

**Strictly Confidential** 

Lazada

## STEP 1. 템플릿 다운받기

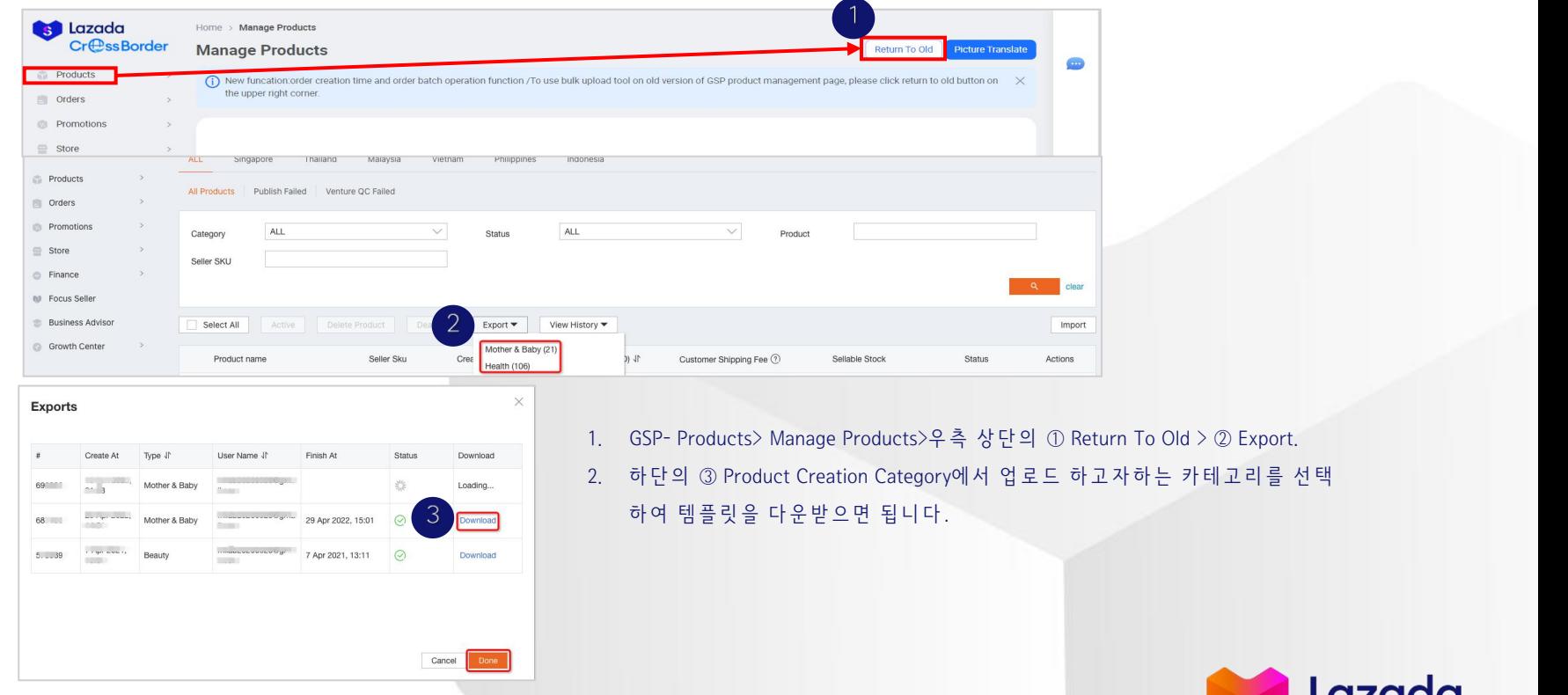

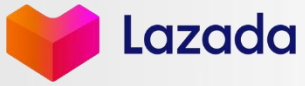

## STEP 2. 템플릿 작성하기

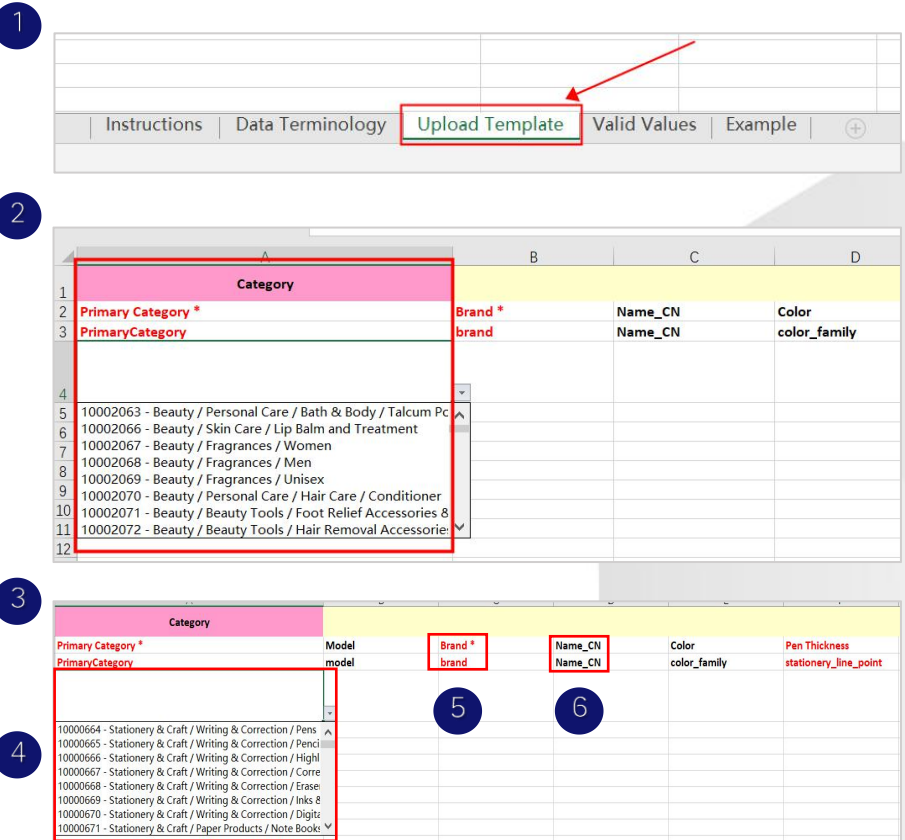

- 1. Excel에 서 [Upload Template] 시 트 를 선 택 합 니 다 .
- 2. Category 란 에 있는 카 테 고 리 중 에 서 선 택 하 면 됩 니 다 .
- 3. 각 항목의 정보:
	- ▶ "붉은색\*"은 필수값 (작성하지 않으면 업로드 불가능)
	- ▶ 그냥 "붉은색"은 옵션값 (기입하면 노출에 도움이 되어 기입하는 것 권 장 합 니 다 )
	- ▶ "검정색"은 선택값 (작성하지 않아도 업로드 가능)
	- ▶ 검정색으로 칠한 항목은 기입할 필요 없습니다.

#### 4. 주의 사항 :

- ▶ 다운로드 된 엑셀 파일에 있는 시트 (sheets)는 삭제하면 안됩니다
- ▶ 드랍 다 운 메 뉴 있 는 항 목 은 꼭 선 택 옵션 에 서 선 택 해 야 합 니 다 .
- ▶ 가격은 소수점 뒤 2자리까지만 기입 가능합니다.
- ▶ 소포 규격은 정수여야 하고 소수점 있으면 안됩니다.

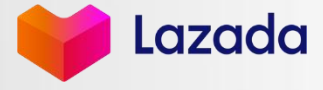

## STEP 3. 템플릿 업로드 및 결과 확인

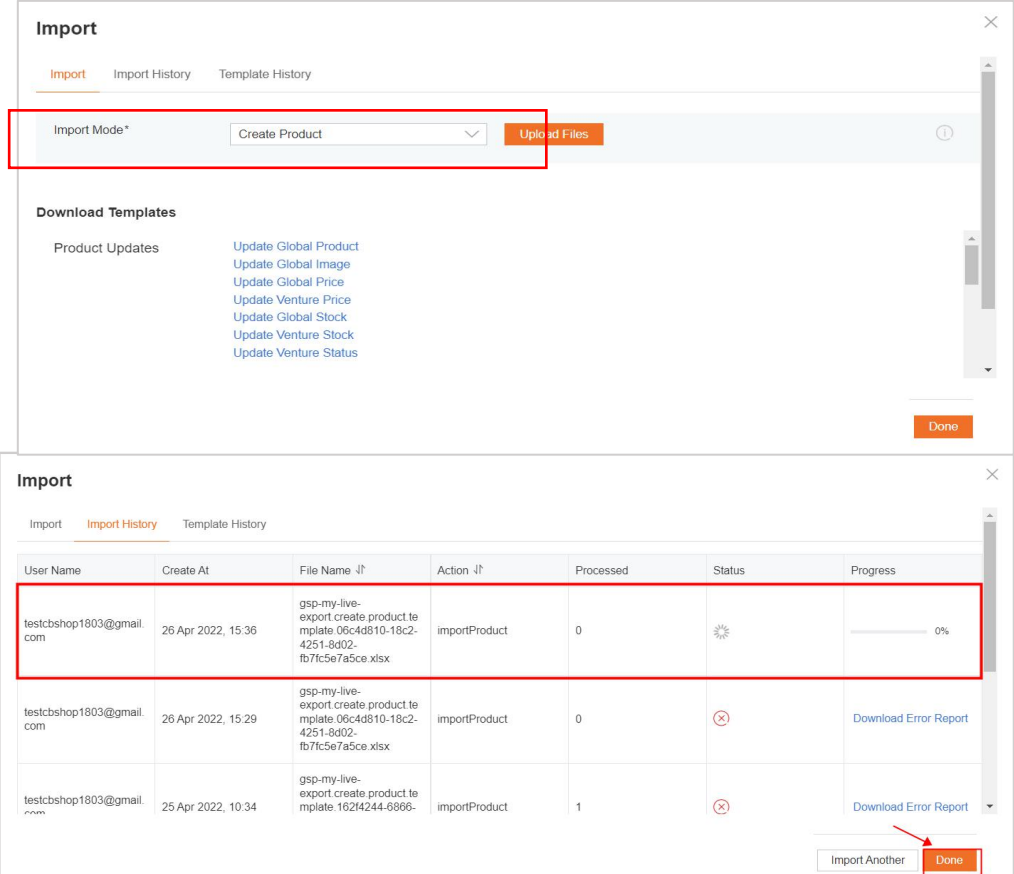

- 1. 템플릿 다운로드 절차에 따라 Import 페이지에 접속합니다.
- 2. Import Mode>Create Product> Upload Files를 클 릭 하 여 기 입 이 완 료된 템플릿을 업로드합니다.
- 3. 업 로 드 가 완 료 되 면 우 측 하 단 의 [Done]을 클 릭 하 여 등 록 을 완 료 합니다.

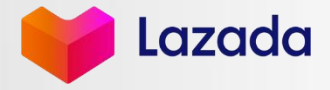

Strictly Confidential 28 Strictly Confidential 28 Strictly Confidential 28 Strictly Confidential 28 Strictly Confidential 28 Strictly Confidential 28 Strictly Confidential 28 Strictly Confidential 28 Strictly Confidential

#### STEP 4. 에 러 확 인

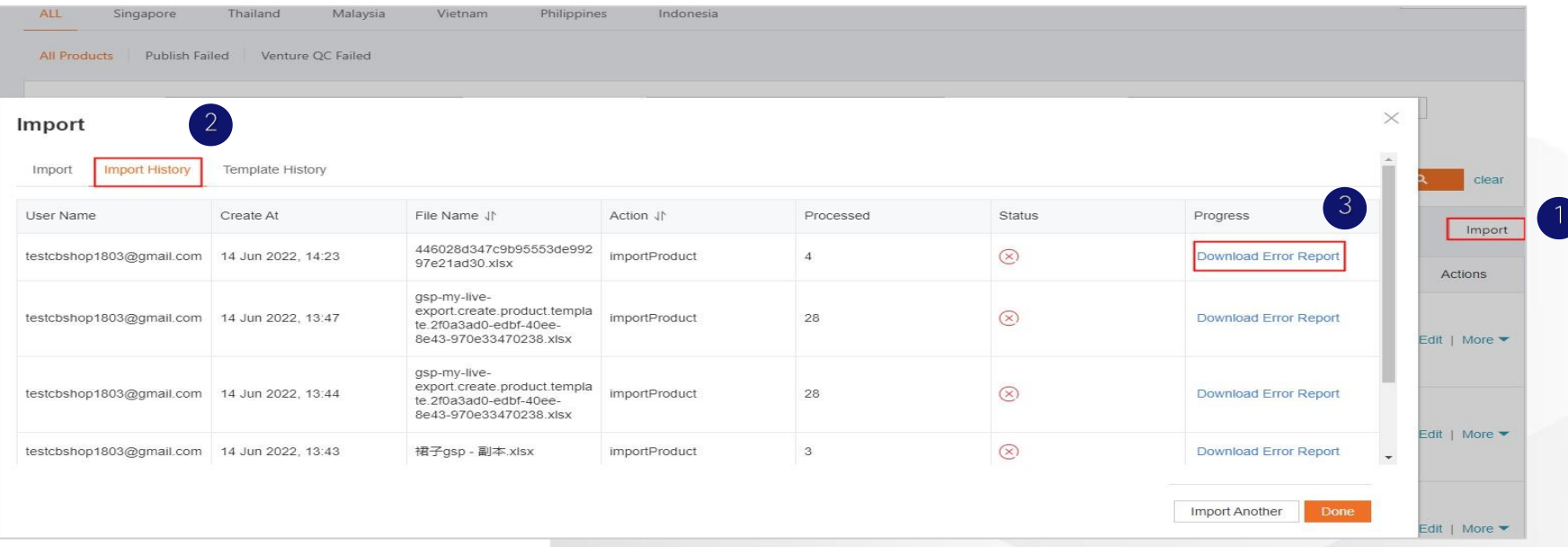

- 1. 템플릿 다운로드 절차에 따라 ① Import 페이지에 접속합니다.
- 2. ② Import History 에러가 발생한 파일을 조회 가능하며 > ③ Download Error Report 를 통해 에러 리포트를 다운 받을 수 있습니다
- 3. 에러 정 보 를 확인할 수 없을 경우에는 어카운트 매니저한테 상담을 받으시거나 카카오 채널로 문의하여 확인 가능합니다.

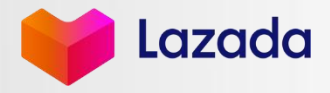

Strictly Confidential 29

# 03 ASC <sup>를</sup> <sup>통</sup> <sup>한</sup> <sup>상</sup> <sup>품</sup> <sup>등</sup> <sup>록</sup> \_대 <sup>량</sup> <sup>등</sup> <sup>록</sup>

- STEP 1. 템플릿 다운받기
- STEP 2. 템플릿 작성하기
- STEP 3. 템플릿 업로드 및 결과 확인
- STEP 4. 업로드 에러 처리 방법

Strictly Confidential

Lazada

## STEP 1. 템플릿 다운받기

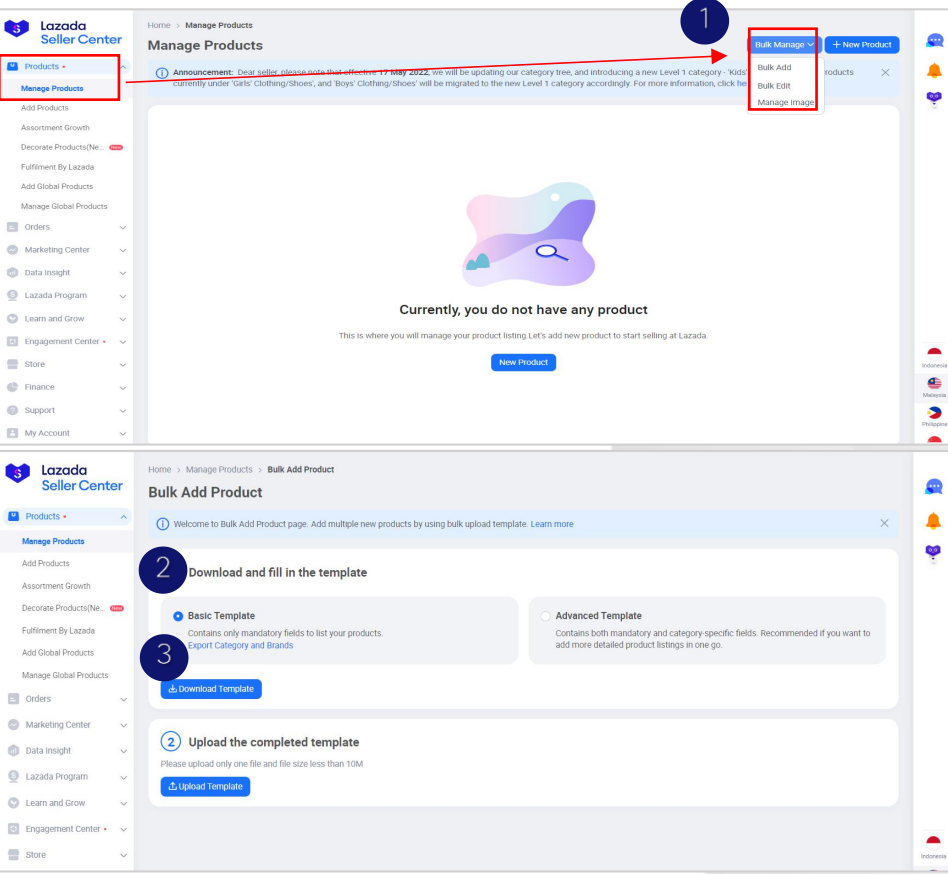

Products > ① Manage Products > Bulk Manage(우 측 상 단 ) > Bulk Add  $>$  Download and fill in the template  $>$  2 Basic Template  $>$  3 Download Template 버튼을 클릭하여 템플릿 파일을 다운받을 수 있습니다.

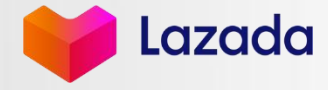

Strictly Confidential 31 Strictly Confidential 31 Strictly Confidential 31 Strictly Confidential 31 Strictly Confidential 31 Strictly Confidential 31 Strictly Confidential 31 Strictly Confidential 31 Strictly Confidential

#### STEP 2. 템플릿 작성하기

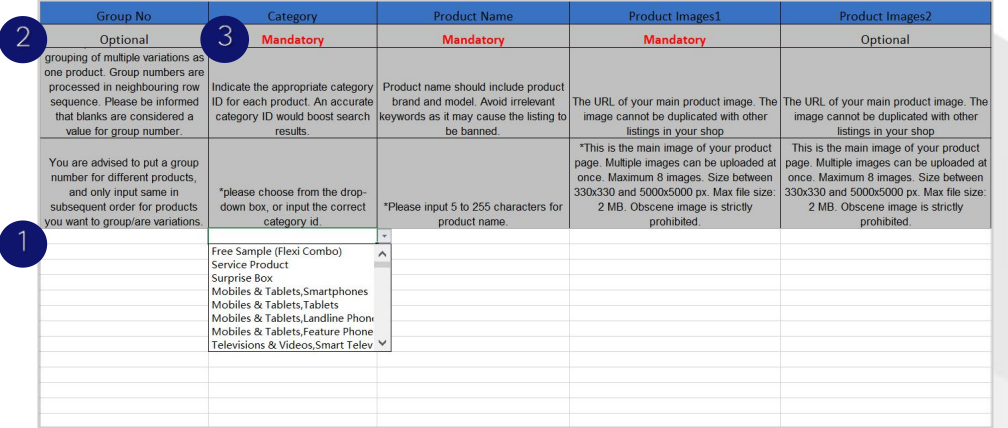

5 번째 행부터 순서대로 기입해야 합니다. 1 번째 행은 기본정보 제목이며 2 번째 행은 작성 필요성을 표시하는 것이 며 3 번째와 4 번째 행은 작성 설명, 요구 및 유의점입니다.

.<br>3. 2 번째 행은 필수사항과 선택사항으로 나뉘어집니다.

붉은색의 Mandatory : 필수 기입 항목

검 은 색 의 Optional:선 택 기 입 항 목

검 은 색 의 Conditional Mandatory: 선 택 기 입 항 목

#### 주 의 사 항

- ▶ 선택 옵션 있는 항목일 경우, 반드시 옵션 중에서 선택하면 됩니다.
- ▶ 가격 정보의 소수점은 최대 2자리까지 기입합니다.
- ▶ 소포 규격은 정수로 기입합니다.
- ▶ 영문으로 작성합니다.

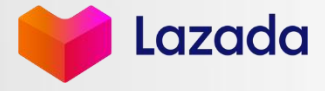

## STEP 3. 템플릿 업로드 및 결과 확인

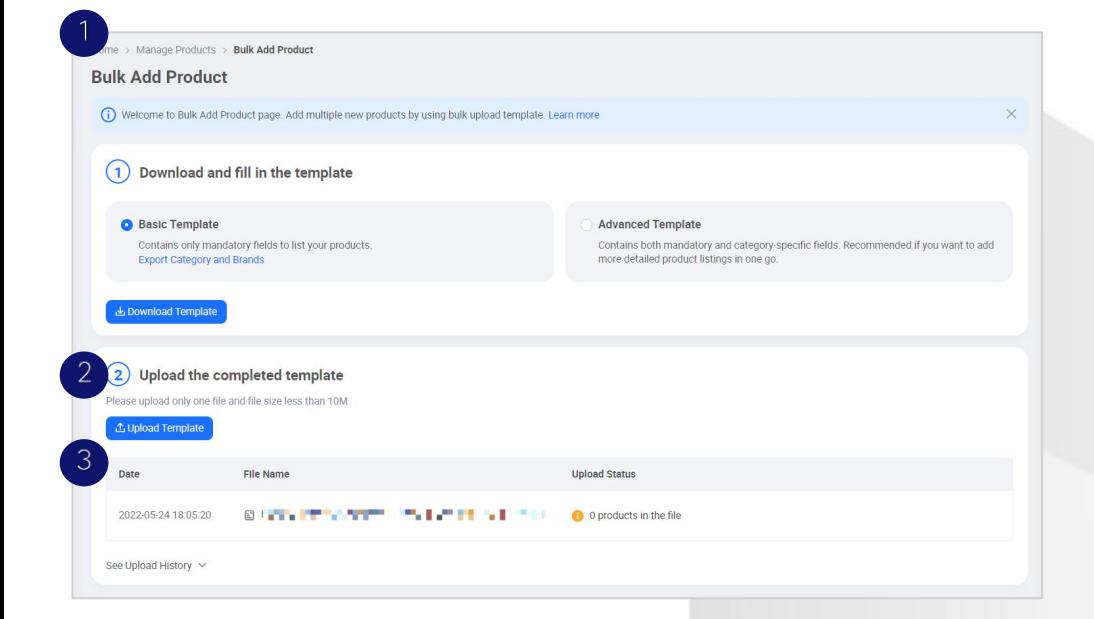

- ①Bulk Add Product> ②(Upload the completed templat) Upload Template 버 튼 을 눌러, 템 플 릿 을 업 로 드 합 니 다 .
- 3Upload Status 에서 업로드 상태를 확인할 수 있습니다.

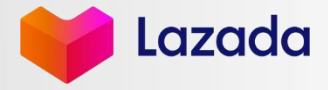

Strictly Confidential 33 Strictly Confidential 33 Strictly Confidential 33 Strictly Confidential 33 Strictly Confidential 33 Strictly Confidential 33 Strictly Confidential 33 Strictly Confidential 33 Strictly Confidential

## STEP 4. 업 로 드 에 러 처 리 방 법

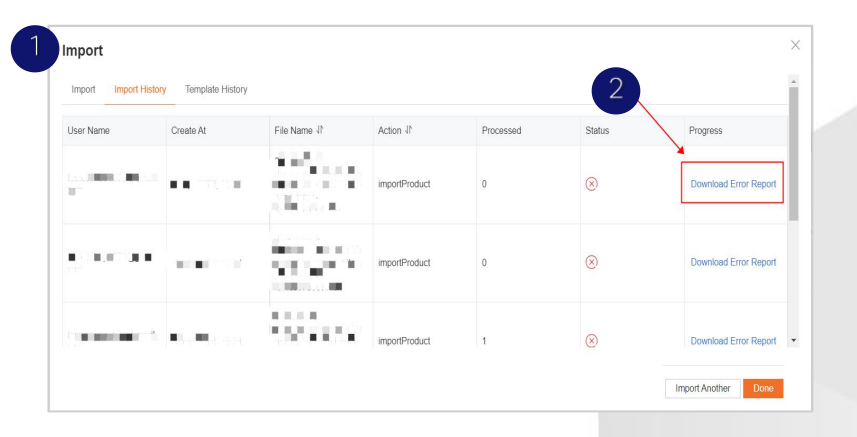

- 1. Manage product> (우측 상단) Return To Old > Import > Import History를 클릭하 여 에러가 발생한 업로드 항목을 조회할 수 있습니다.
- 2. Download Error Report를 통해 에러 리 포 트 를 다 운 로 드 가 능 합니다.
- 3. 에러 리 포 트 와 업 로 드 한 템 플 릿 을 가 지 고 라 자 다 어 카 운 트 매 니 저 / 카 카 오 공식 채널로 문의하면, 에러 발생 원인과 해결 방법을 찾을 수 있습니다.

#### $\left[ \begin{smallmatrix} 3 \end{smallmatrix} \right]$  다운 받은 에러 리포트 예시, 가장 왼쪽에 에러의 원인이 확인됩니다.

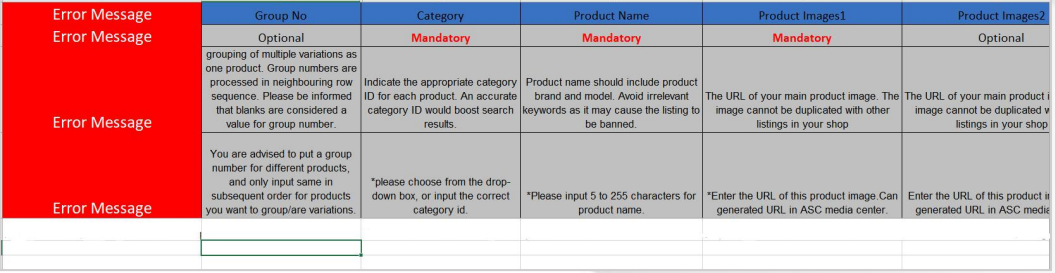

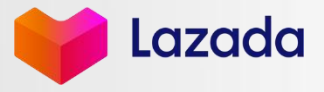

Strictly Confidential 34 Strictly Confidential 34 Strictly Confidential 34 Strictly Confidential 34 Strictly Confidential 34 Strictly Confidential 34 Strictly Confidential 34 Strictly Confidential 34 Strictly Confidential

### STEP 4. 업 로 드 에 러 처 리 방 법

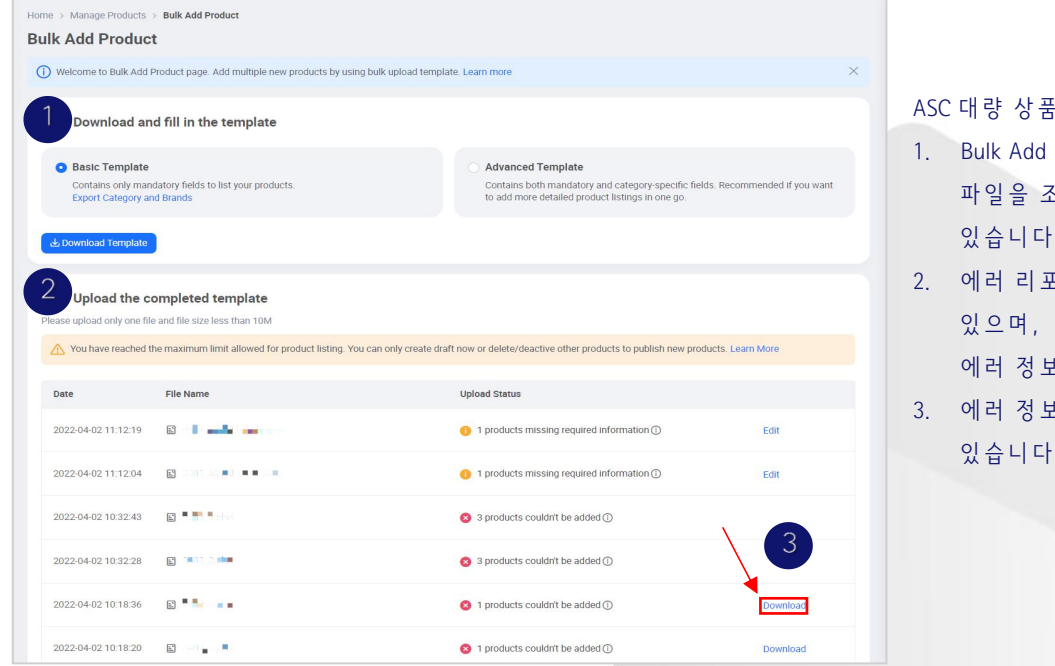

#### ASC 대량 상품 등록 에러 발생 시 :

- 1. Bulk Add Product > ② Upload the completed template 페 이지 에 서 에 러 가 발 생 한 파일을 조회 가능하며 우측의 3 Download를 통해 에러 리 포트를 다운 받을 수 있 습 니 다
- 2. 에러 리 포 트 의 가 장 왼 쪽 에 는 각 항 의 등 록 상 품 에 대 한 에 러 정 보 가 기 입 되 어

에러 정보를 확인 및 수정 후 다시 업로드하면 됩니다

3. 에러 정보를 확인할 수 없을 경우에는 어카운트 매니저한테 상담을 받아볼 수 있습니다.

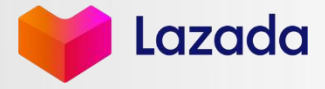

# 04 부 록 하는데 이 이 이 이 이 이 그래요.

- 대량 등록 관련 FAQ
- § 브 랜 드 등 록 방 법

**Strictly Confidential** 

Lazada

#### 대 량 등 록 관 련 FAQ

Q1 문의 : 템플릿 작성할 때의 주의사항 어떤 것들이 있나요?

답 변 :

1. Excel 내의 그 어떤 항목도 이동시키지 마시고 기입 및 선택만 진행해 주세요.

2. \*가 표시되어 있는 항목은 필수 기입 항목입니다.

3. 선택 욥션 있는 항목에 대해서는 반드시 목록에 포함되어 있는 내용에서 선택해 주시고 자체 기입을 진행하지 말아주세요.

Q2 문의 : GSP에서 셀러님이 필요한 카테코리의 양식이 없는 경우 어떻게 하면 좋을까요? 답변 : 추가할 수 있습니다. Lazada의 담당 매니저에게 연락을 취해 도움을 요청해 주세요.

Q3 문의 : 대량 업로드 템플릿은 한 번 다운 받아서 여러번 사용해도 괜찮은가요? 답변 : 불가해요. 업로드를 진행하시기 전 필요한 카테고리 템플릿의 최신 버전을 새로 작성해주세요.

Q4 문의 :대량 등록 상품이 왜 GSP에 표시되지 않나요?

답 변 :

1. GSP에서 대량 등록한 상품은 GSP와 ASC에 모두 동기화되지만, ASC로 대량 등록한 상품은 ASC에서만 확인 가능해요. ASC를 통해 확인해주세요. 2. 현재의 신규 버전 GSP에서 상품이 표시되지 않는 경우가 있으니, GSP 관리 페이지 우측 상단의 "Return To Old"를 통해 구 버전으로 전화하신 후 다시 확 인해 주세요.

Q5 문의 :템플릿에 이미 USD 가격과 각 국가의 현지 가격이 모두 존재하는데 이건 어떻게 기입해야 하나요? 답변 : USD 가격만 기입하실 경우 시스템의 화산 알고리즘을 통해 각국의 현지 가격으로 자동 화율 계산이 되요. USD 가격과 현지 가격을 모두 기입한 경우에 는 작 성 한 내 용 이 반 영 됩 니 다 .

Q6 문 의 : 엑 셀 에 저 장 한 이 미 지 는 왜 업 로 드 되 지 않 을 까 요 ? 답변 : 이미지를 미리 URL의 형태로 전화해, 엑셀에 URL을 작성하여 저장해주세요. 그래야 저장이 됩니다.

Q7 문의 : 국 가별 로 템 플 릿 을 따 로 다 운 로 드 할 수 없 을 까 요 ? 답변 : GSP에서 다운받는 양식을 통해서는 6개국 모두 리스팅이 되요. 일부 국가만 리스팅하길 희망하신다면, ASC에서 작업해주세요.

Q7 문의 : 템플릿 다운로드에는 어느 정도의 시간이 소요되나요? 답변 : 대량 등록을 위한 템플릿 다운로드에는 다른 파일을 다운받는 것보다 시간이 더 소요될 수 있어요.

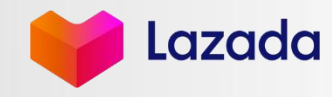

## 브 랜 드 등 록 방 법

Show Less  $\land$ 

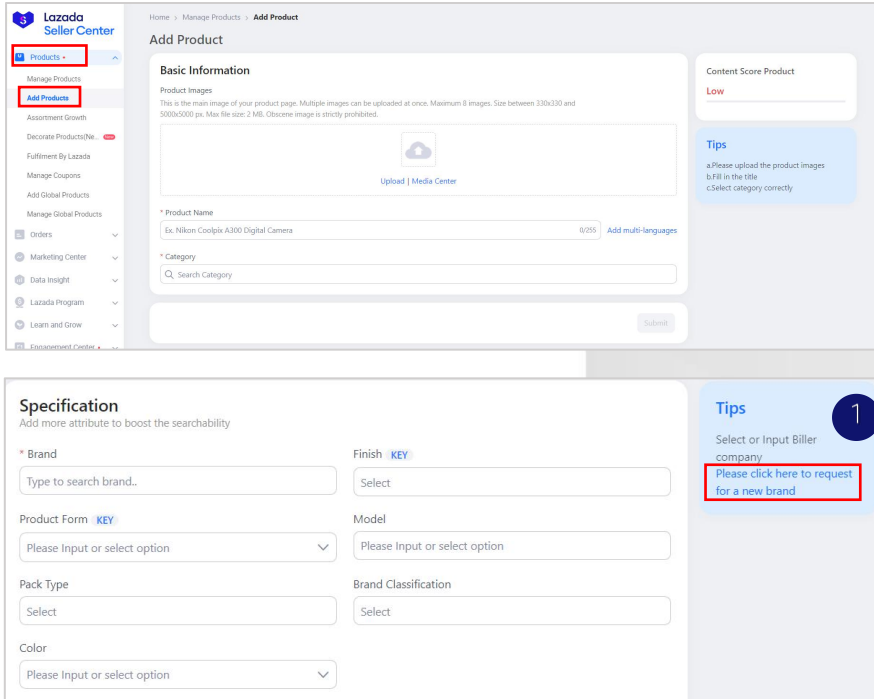

브랜드 등록 절차:

- 1. ASC에서 Add Products 버 튼 을 클 릭 하 여 제 품 업 로 드 페 이 지 에 서 카 테 고 리 를 선택하면 아래와 같은 정보가 나타납니다.
- 2. Specification으로 슬 라 이 드 후 Brand 를 클 릭 하 면 ① 우 측 Tips 란 에 푸 른 색 으로 된 클릭 가능한 글자가 표시됩니다. 클릭하면 브랜드 등록 페이지로 이 동 가 능 합 니 다 .

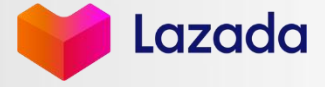

Strictly Confidential 38 Strictly Confidential 38 Strictly Confidential 38 Strictly Confidential 38 Strictly Confidential 38 Strictly Confidential 38 Strictly Confidential 38 Strictly Confidential 38 Strictly Confidential

## 브 랜 드 등 록 방 법

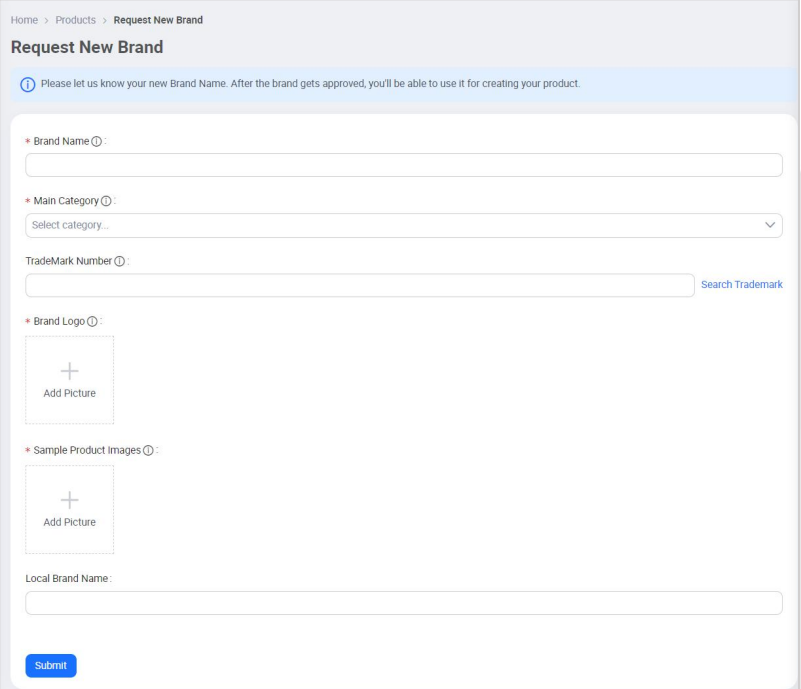

\* 마 우 스 를 느 낌 표 아 이 콘 으 로 이 동 하 면 각 항 목 의 요 구 사 항 들 이 확 인 가 능 합 니 다 .

- 1. Brand Name: 영 어 로 되 는 Brand Name을 기 입 합 니 다 .
- 2. Main Category: 브랜드에 부합되는 카테고리를 선택합니다.
- 3. TradeMark Number: 브랜드 상표 코드가 있으면 기입해 주세요. 제출 후 수정 불가 합니다. Search Trademark를 클릭하면 상표 코드를 검색할 수 있습니다.
- 4. Brand Logo: Add Picture를 클릭하여 브랜드 로고 사진을 업로드합니다.
- 5. Sample Product Images: Add Product를 클릭하고 브랜드 로고 마크가 있는 상품 사진 을 합니다. (최소 1장, 저화질의 이미지가 첨부된 경우 반려될 수 있습니다.)
- 6. Local Brand Name: 현지 언어로 된 브랜드 네임이 있으면 기입하면 됩니다.
- 7. 작성 완료되면 Submit를 클릭하여 제출합니다.

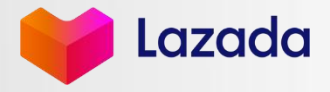

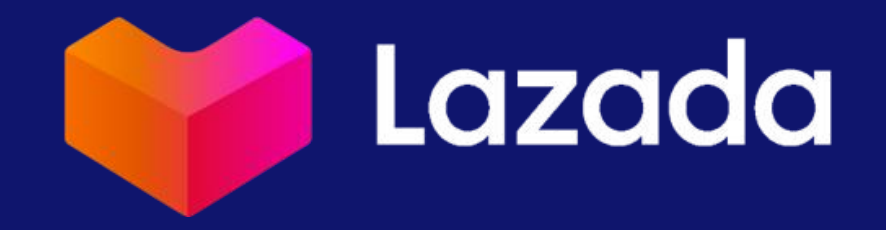